# **Guida di inizio rapida**

**MODELLO KIT SDS-P3040 / V4040 / P4080 / P5080 / P5100 / P5101**

**MODELLO DVR SDR-3100 / 4100 / 4101 / 5100**

## SISTEMA SICUREZZA SAMSUNG ALL-IN-ONE **SAMSUNG**

Grazie per aver acquistato un sistema di sicurezza DVR Samsung.

Segui i semplici passi presenti in questa guida per impostare ed iniziare ad utilizzare questo nuovo sistema.

In caso di domande o nel caso in cui hai bisogno di assistenza per l'installazione del prodotto, contatta gratuitamente il nostro HELP supporto tecnico.

Internet: http://www.samsungsecurehome.eu/

## INTALLAZIONE DEL SISTEMA

 $\mathbb{Z}$   $\blacksquare$  Le immagini potrebbero variare a seconda del modello

#### ❒ 4CH DVR

#### Fronte

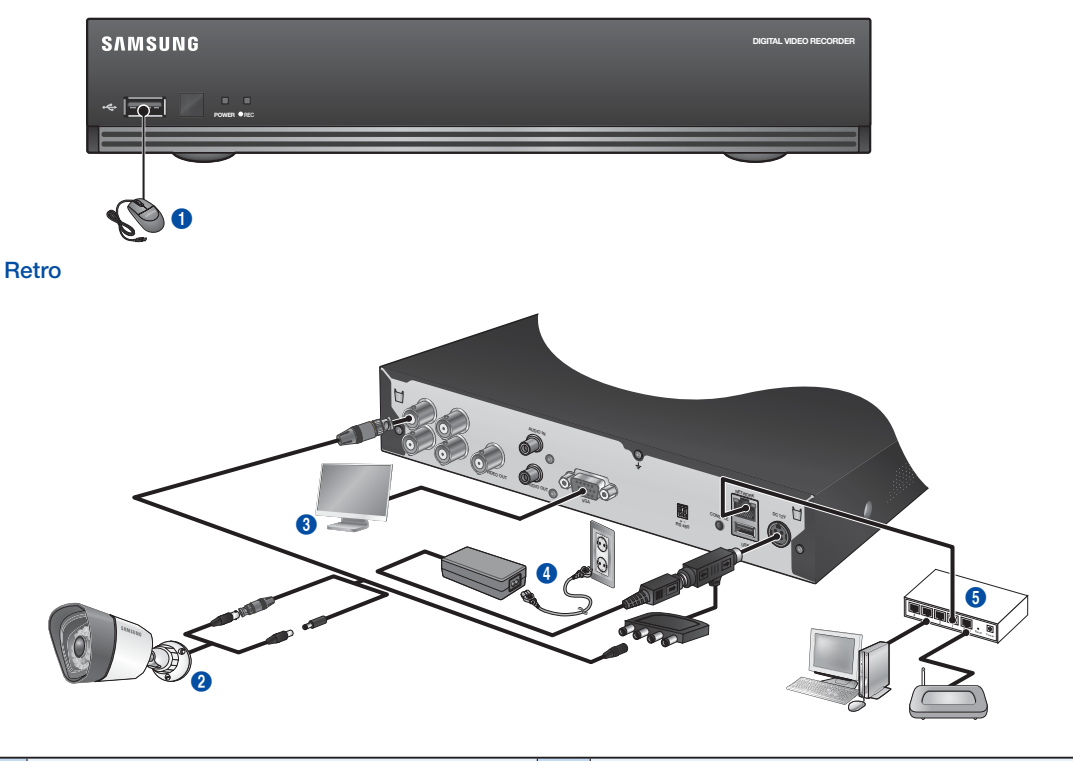

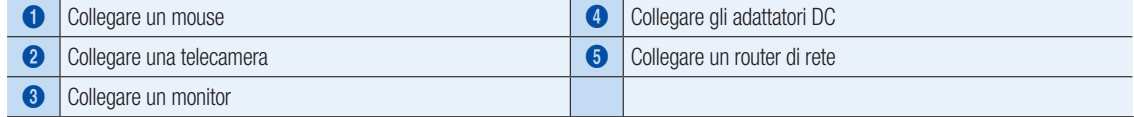

#### ❒ 8CH DVR

#### Fronte

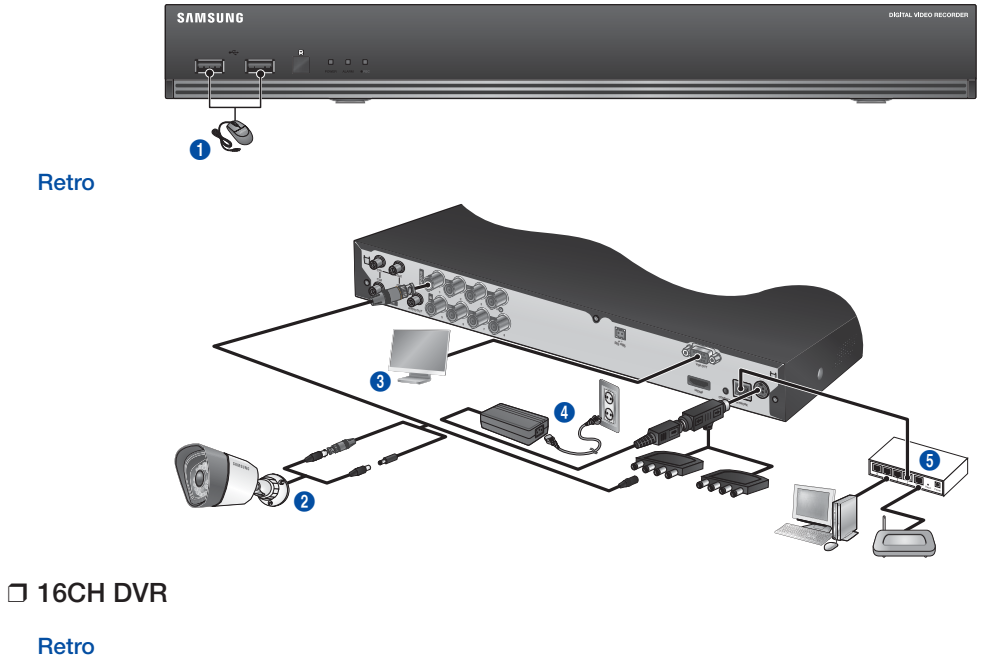

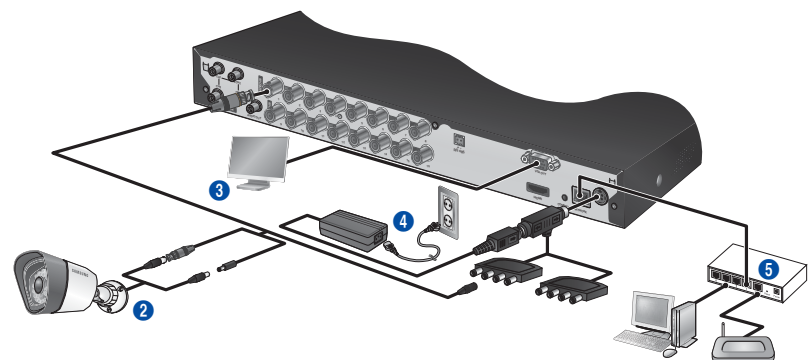

## PER INIZIARE

❒ Collegare il DVR al monitoraggio live

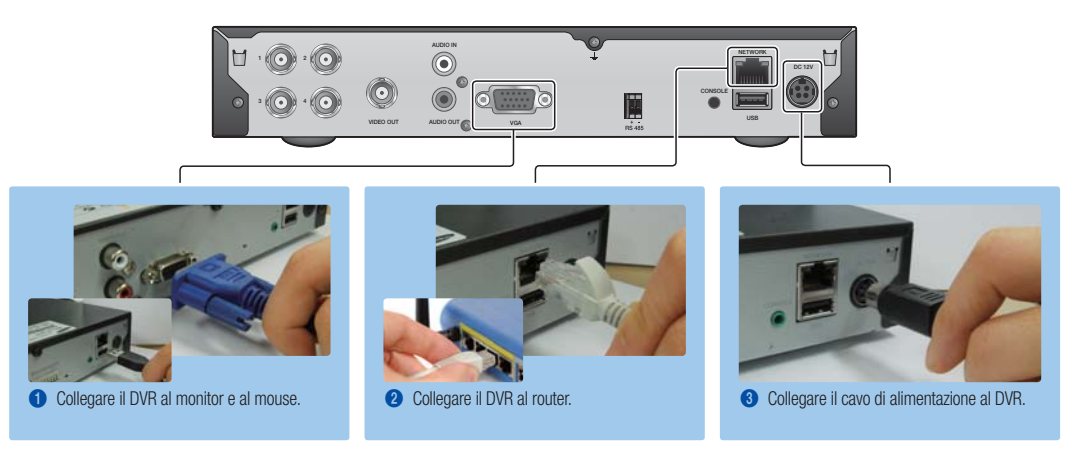

## VISUALIZZARE IL MENÙ DI LANCIO

Il menù di lancio appare nella parte inferiore dello schermo live.

- 1. In modalità live, fare clic con il pulsante destro del mouse per visualizzare il menù di contesto e selezionare <Mostra Launcher>.
- 2. Muovere il cursore del mouse verso il fondo e fare clic sull'elemento desiderato nel menù del launcher.

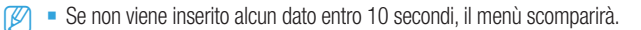

- È possibile accedere al menù del launcher soltanto utilizzando il mouse.
- La modalità dello schermo potrebbe variare a seconda del canale DVR supportato.

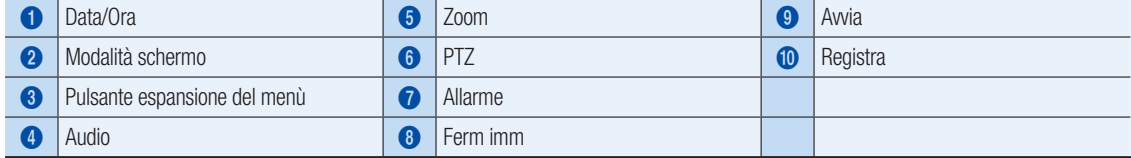

## IMPOSTAZIONI DEL SISTEMA

#### ❒ Impostazioni ora

1. Fare clic con il pulsante destro del mouse e selezionare il menù principale.

- 2. Nella finestra di accesso, inserire la password e fare clic su < OK >.
	- **I** L'ID predefinito dell'amministratore è "admin", mentre la password deve essere impostata al primo accesso.

Impostare la password per la rete wireless se si utilizza il prodotto con un router wireless. In assenza di password o se si utilizza la password predefinita del router wireless, i dati video risultano esposti a potenziali minacce. Assicurarsi di cambiare la password ogni tre mesi per proteggere i dati personali da furti.

Tenere presente che l'utente è responsabile della sicurezza personale e di qualunque altro problema causato da manomissioni della password personale.

3. Fare clic su Data/Ora/Lingua per impostare la data e l'ora.

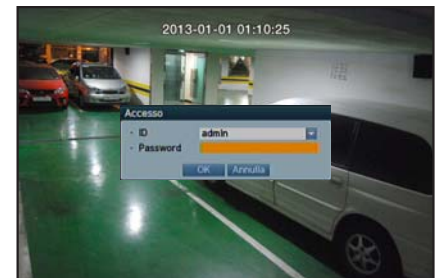

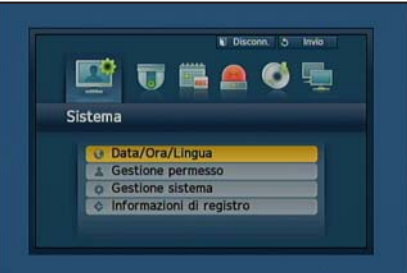

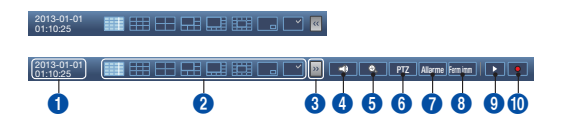

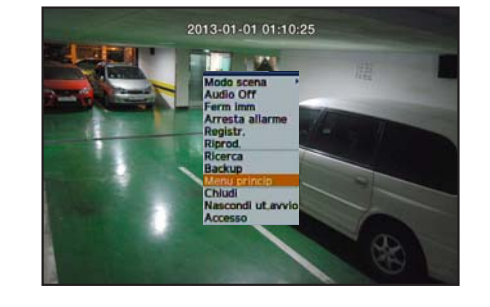

4. Dopo aver inserito queste informazioni, fare clic su < OK >>

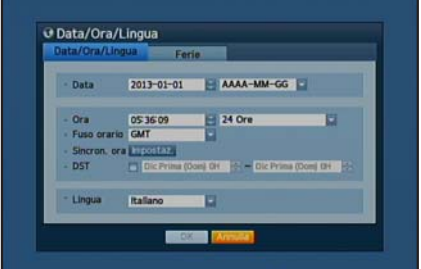

## Impostazioni di rete

#### ❒ Modalità di connessione

1. Fare clic su rete e selezionare <Modo collegam.>. Se dovesse verificarsi un problema con il Modo di connessione, controllare la connessione in "Installazione del sistema" a pagina 1. Se si verificano ulteriori problemi, contattare il centro servizi più vicino per ulteriore informazione.

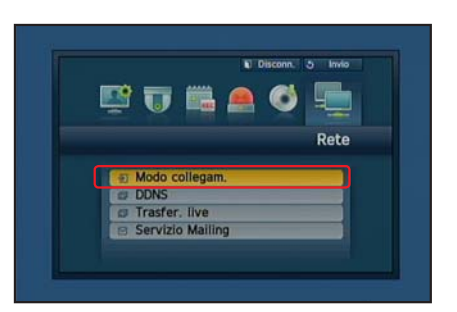

- 2. Nella sezione <Connessione>. Controllare che <Modo connessione> sia impostato su predefinito in <IP dinam.>.
	- **D** If you know Static IP information from your router, please select <Static IP> and enter IP address, Gateway, and Subnet Mask etc.
	- Si prega di consultare la Guida in Router fornito CD quando si utilizza un indirizzo IP statico.

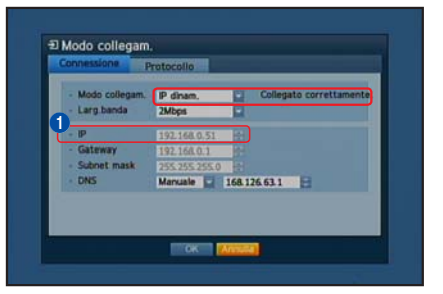

#### 3. Nella sezione <Protocollo>.

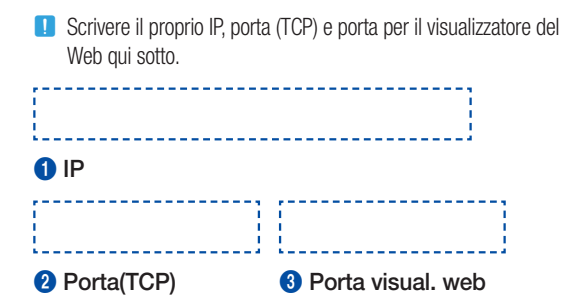

4. Dopo aver completato le impostazioni, fare clic su <OK>.

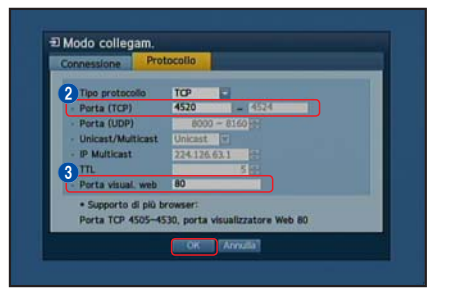

#### ❒ IMPOSTAZIONE DI SAMSUNG iPOLiS DDNS

Dal momento che si accederà al DVR in modalità remota, bisogna impostare l'account Samsung iPolis prima di utilizzare il PC

#### Vai al PC

- 1. Aprire il browser e digitare: http://www.samsungipolis.com e poi fare clic su <LOGIN>.
- HOME LOGIN SIGNUP ID/PW SEARCH SITEMAP **DDNS SERVICE SUPPORT**

- 2. È necessario creare prima un account. Fare clic su <SIGN UP>.
- 3. Seguire le istruzioni di registrazione presenti nel sito web.
- 4. Dopo aver completato il processo di registrazione, accedere il proprio account.
	- **D** Inserire l'ID utente e la password qui sotto.

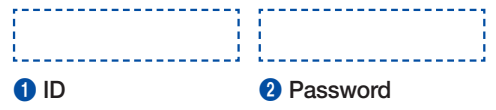

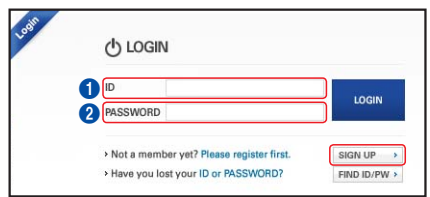

5. Aggiungere l'account DVR Fare clic su <PRODUCT REGISTRATION>.

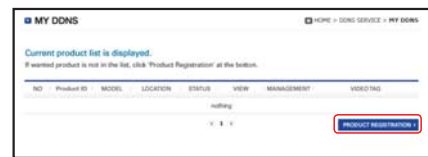

6. Creare un nome (ID Prodotto) per il proprio DVR. Utilizzare da 4 a 20 caratteri alfanumerici senza spazi. Selezionare classifica, numero del modello del DVR e poi fare clic su <REGISTRATION>.

**I** Numero modello

4CH DVR : SDR-3100 (SDS-P3040) 8CH DVR : SDR-4100 (SDS-P4080), SDR-4101 (SDS-V4040) 16CH DVR : SDR-5100 (SDS-P5080, SDS-P5100, SDS-P5101)

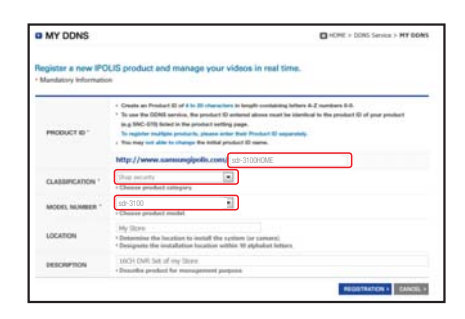

 $\overline{u}$  $\Delta$  $\overline{a}$ 

6.

7. Dopo la registrazione, si dovrebbe poter vedere il prodotto nella lista. **D** Scrivere l'ID del prodotto qui sotto.

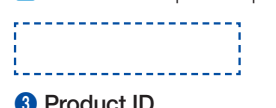

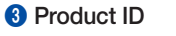

8. Fare clic su <LOGOUT> per chiudere la pagina web

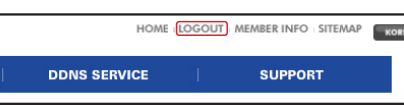

#### Tornare al DVR

1. Dalla scheda della rete, fare clic su <DDNS>.

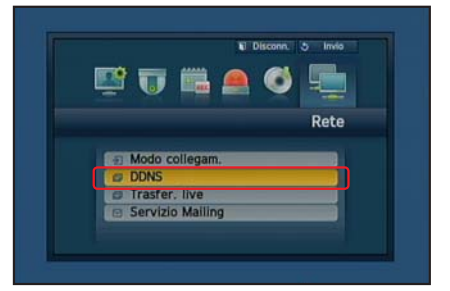

2. Nella sezione DDNS, selezionare <iPOLiS>.

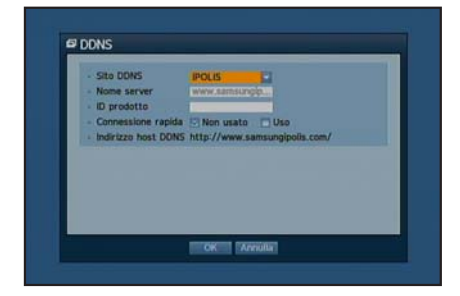

3. Nella sezione ID Prodotto, inserire l'ID del prodotto creato nel sito web di iPOLiS di Samsung.

Nella sezione Connessione rapida, selezionare <Uso> e poi fare clic su <OK>.

**D** Scrivere l'indirizzo Host DDNS:

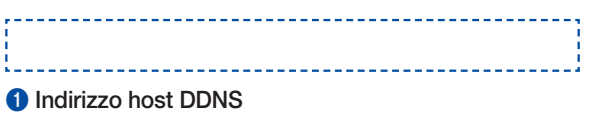

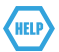

Se la connessione non va a buon fine, potrebbe essere perché il router non supporta UPNP.

Per ulteriore informazione su come abilitare UPNP nel router, fare riferimento al manuale utente.

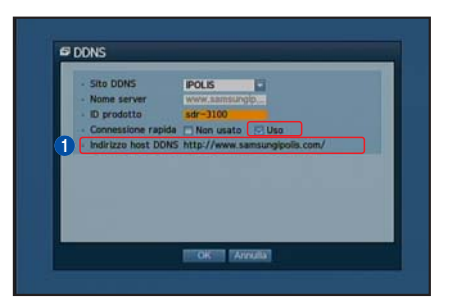

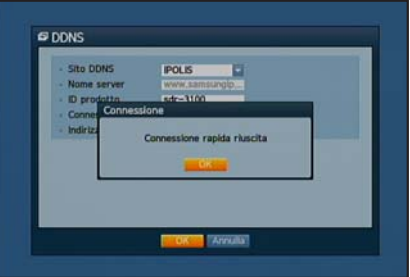

## MONITORAGGIO DA REMOTO

Da un computer Windows

1. Aprire Windows Internet Explorer e digitare: http://www.samsungipolis. com e poi fare clic su <LOGIN>.

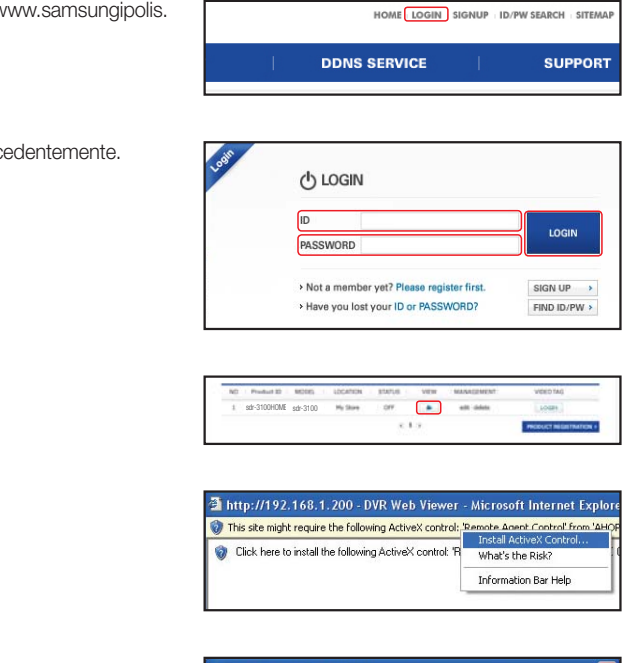

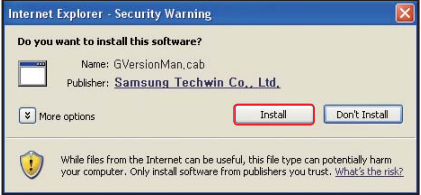

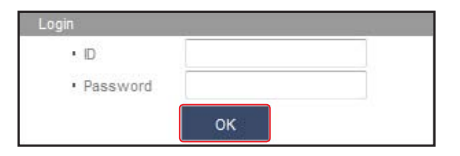

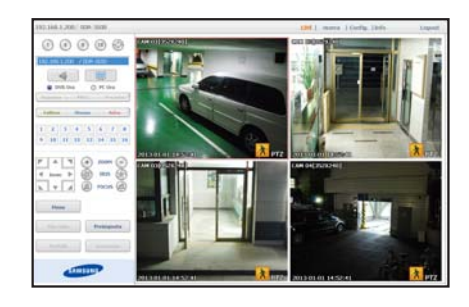

2. Accedere con l'ID utente e la password creata precedentemente.

- **3.** Fare clic su  $<$  **a**  $>$ .
- 4. Ti verrà chiesto di installare il plug-in attivo X.

- 5. Inserire l'ID utente e la password per il DVR.
	- **J** Se lo schermo nella parte inferiore destra non compare, controllare che il DVR sia correttamente collegato e che sia stato inserito un indirizzo IP valido.
- 6. A questo punto, è possibile installare le telecamere e posizionarle dove necessario.

## **ITRAMITE SMARTPHONE**

#### ❒ Per telefoni Android

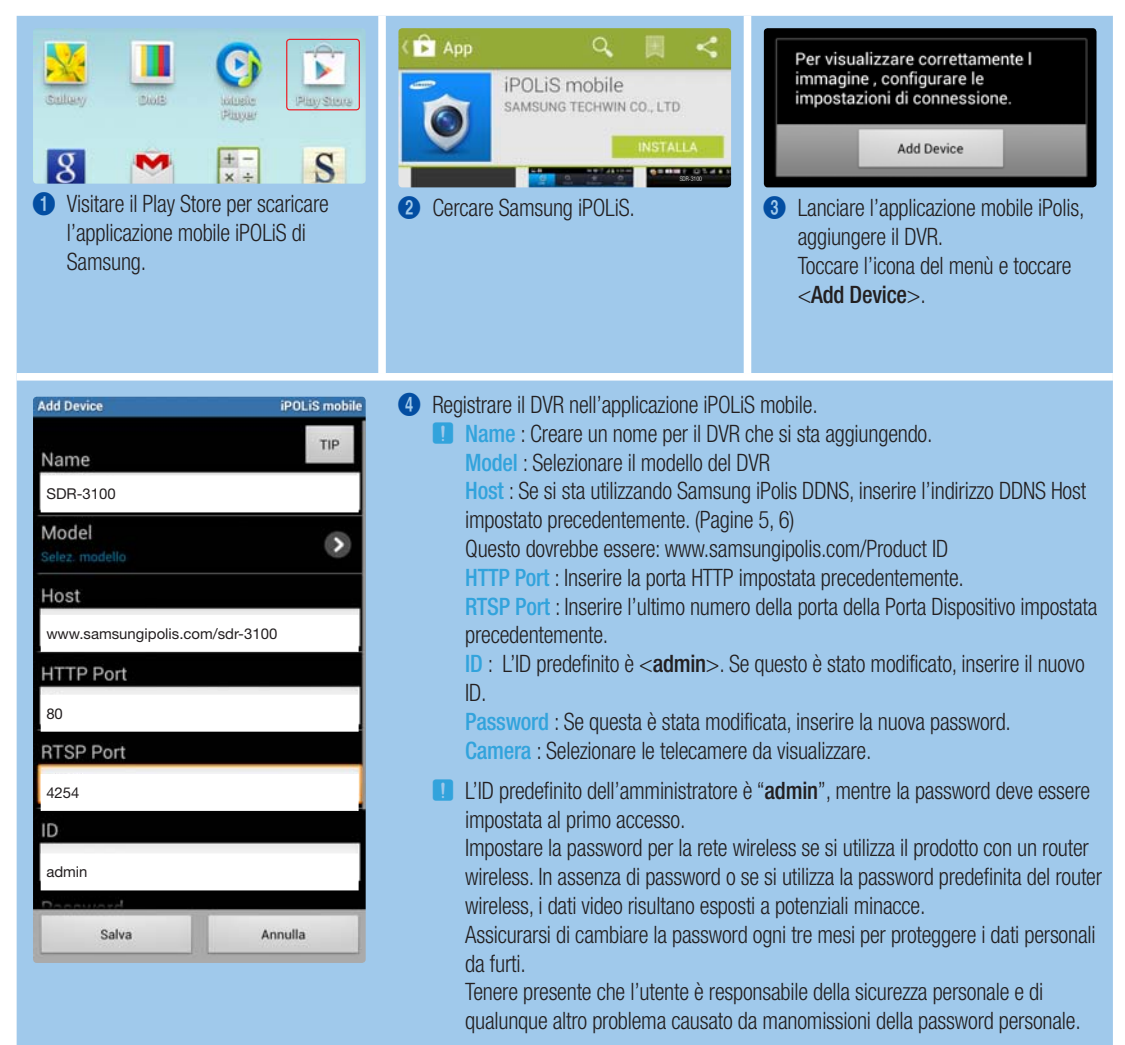

#### ❒ Per iPhone

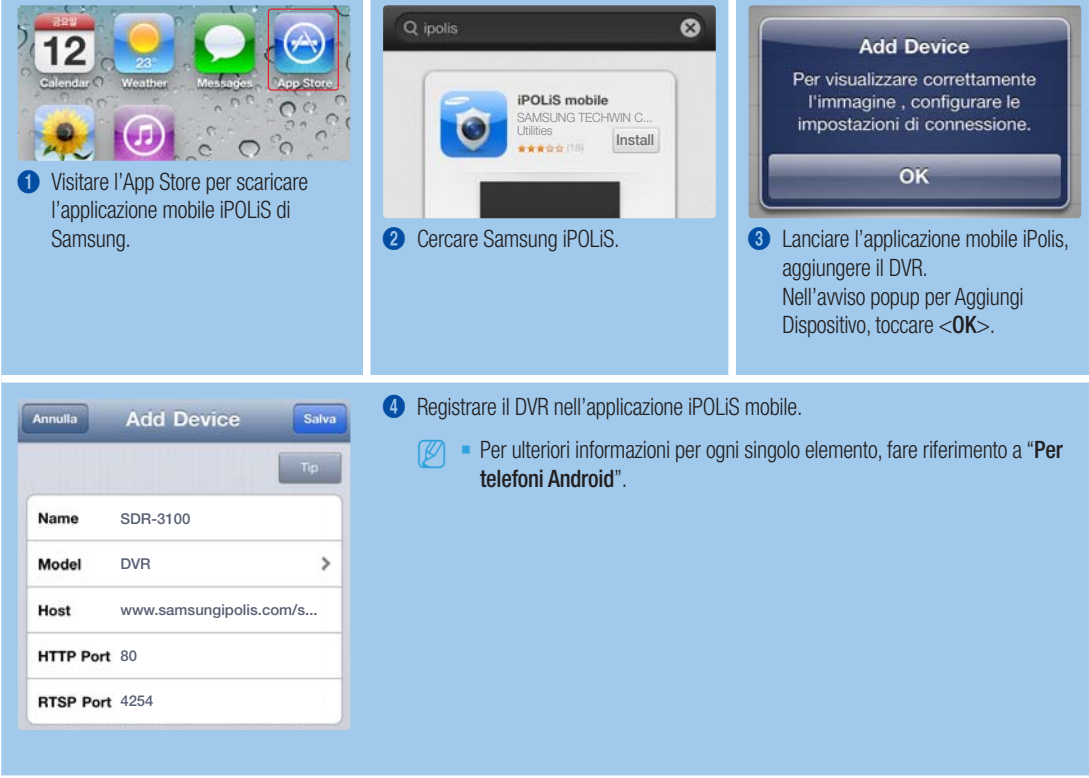

### REGISTRAZIONE E PLAYBACK

1. Premere il pulsante [MENU] nel telecomando. Utilizzare i pulsanti sinistra/destra (◄►) per selezionare <Registr.>. Utilizzare i pulsanti sopra/sotto (▲▼) per spostarsi su <Registrazione programmata>, poi premere il pulsante [ENTER].

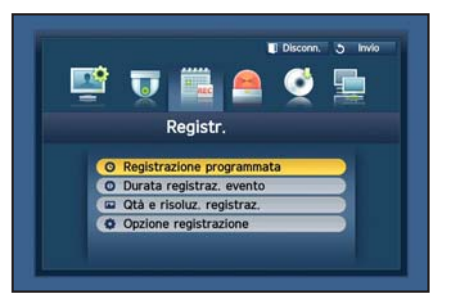

2. Impostare ognuna delle opzioni di registrazione. Per cambiare le impostazioni, impostare il canale, poi selezionare l'ora e la data per la registrazione. Premere il pulsante [ENTER] mentre le celle sono selezionate. Il tipo di registrazione passerà attraverso: <Nessuna regist.>-

<Continuo>-<Evento>-<Beid.(Dau.&Ereig.)>.

Le impostazioni predefinite sono quelle mostrate.

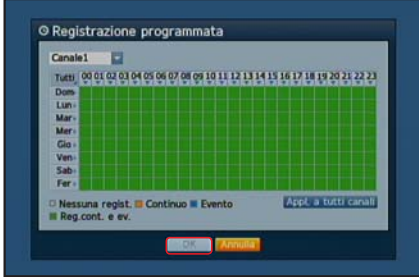

- 3. Per cambiare la qualità e risoluzione di registrazione, selezionare < Qtà e risoluz. registraz.>.
	- **D** Se si cambiano le impostazioni della risoluzione e il tasso restante, il risultato mostrerà tutte le soluzioni disponibili.

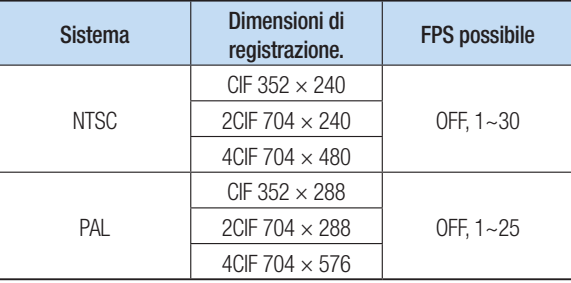

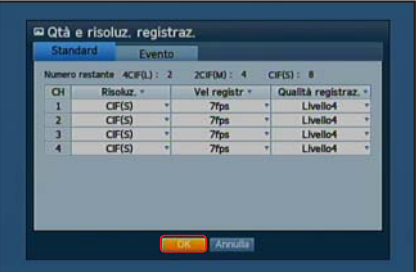

4. In modalità live, fare clic su <Ricerca> nel menù che appare premendo il pulsante destro.

Selezionare <Ricerca ora> nel menù <Ricerca>. Selezionare la data desiderata nel calendario, e un timeline desiderato dalla barra dell'ora, poi premere il pulsante <Avvio> se si desidera visualizzare il video registrato.

J Le linee colorate indicano il tipo di dati registrati. Se si desidera riprodurre una riproduzione specifica, inserire un'ora specifica.

5. Se l'evento registrazione è stato impostato, è possibile riprodurre una scena desiderata tramite la funzione <Ricerca evento>. In modalità live, fare clic su <Ricerca> nel menù che appare premendo il pulsante destro.

Impostare una data desiderata nel calendario e il risultato verrà elencato nella tavola. Selezionare quella che si desidera visualizzare e premere il

Selezionare <Ricerca evento> nel menù <Ricerca>.

pulsante <Riprod.>.

© Ricerca ora  $2013 - 01 - 01$ Val a primo | Val al Dati sowrapp ListO  $20.76c$ 0:13 : Data Riprod

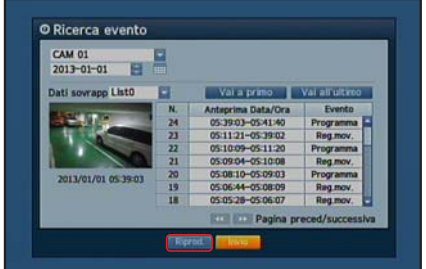

6. È possibile cambiare la velocità di riproduzione oppure il canale, o fermare il playback utilizzando il pulsante sulla barra dello schermo.

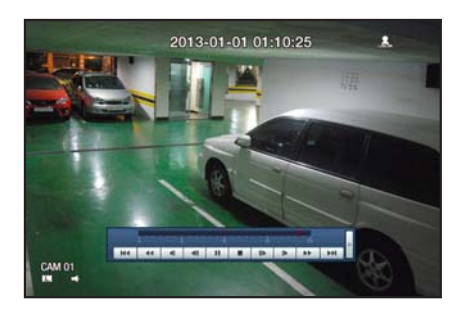